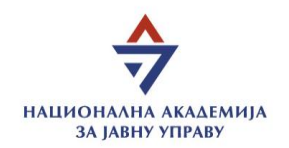

## Uputstvo za prijavu na obuke uživo i vebinare

Prijava na obuke/vebinare se vrši putem profila na LMS platformi [\(https://lms.napa.gov.rs/\)](https://lms.napa.gov.rs/).

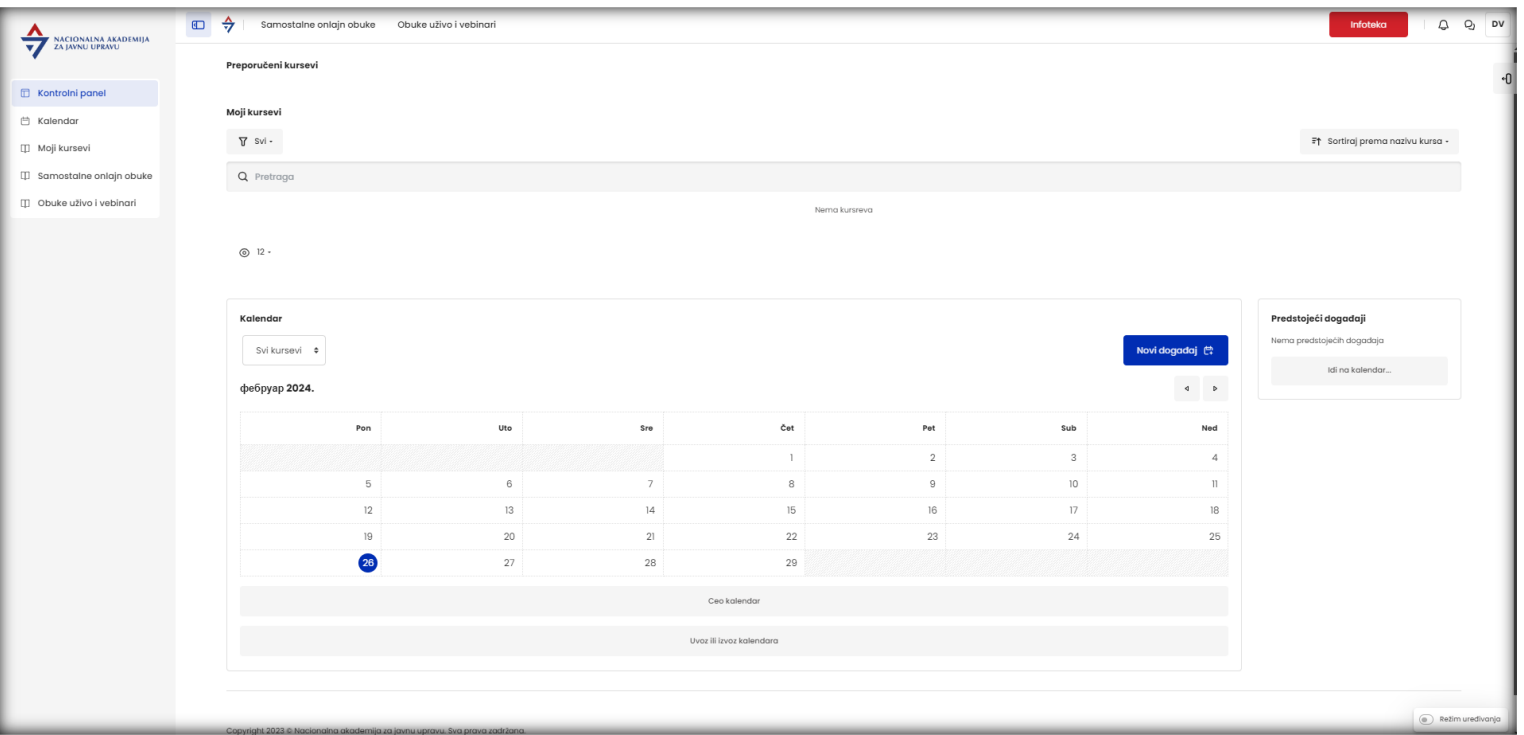

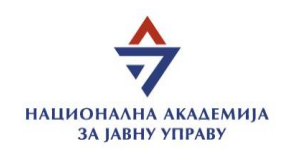

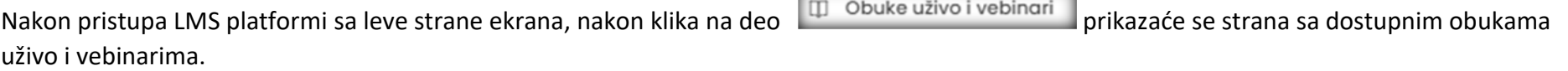

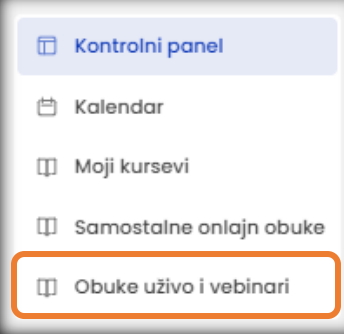

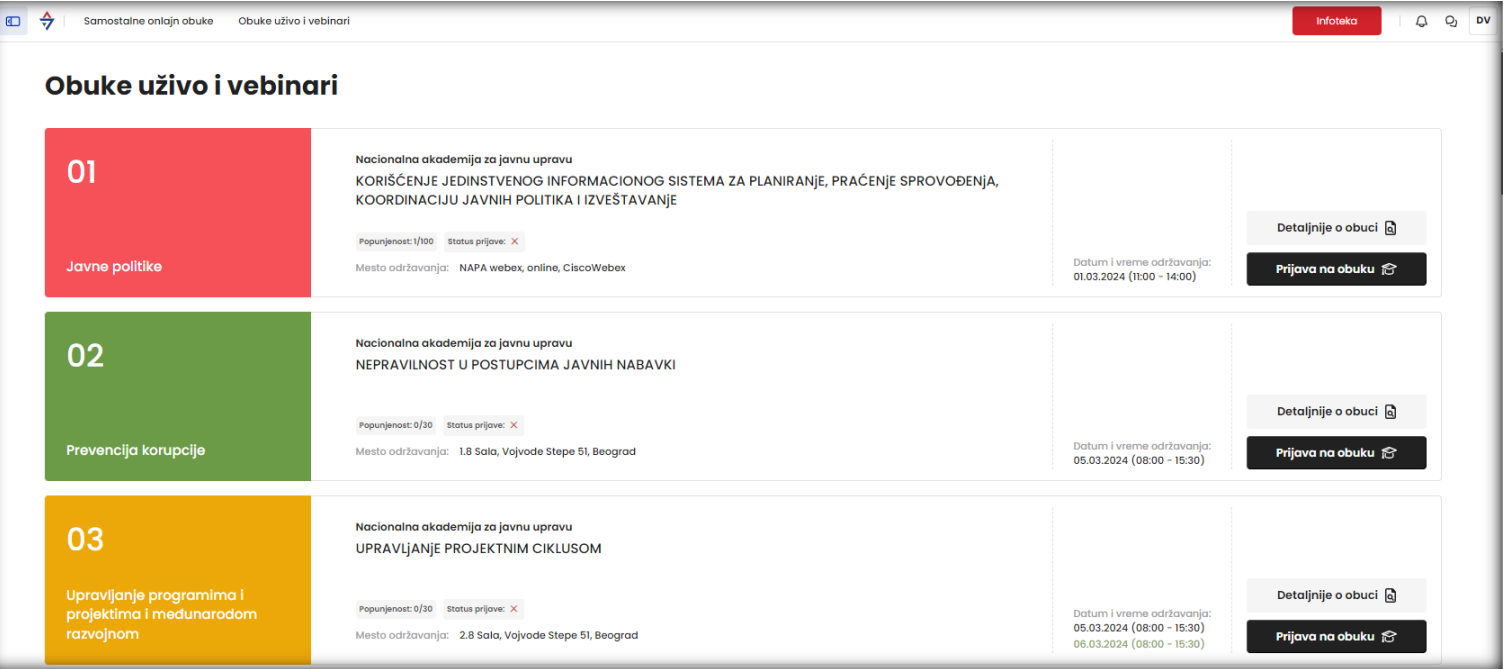

Nacionalna akademija za javnu upravu Vojvode Stepe 51, Beograd a akademija za javnu upravu<br>ode Stepe 51, Beograd<br><u>[www.napa.gov.rs](http://www.napa.gov.rs/)</u> 2

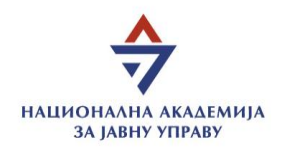

Po pristupu stranici sa dostupnim obukama uživo i vebinarima, sa desne strane svake obuke su opcije za detaljnije o obuci i prijava na obuku.

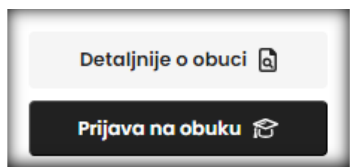

Odabirom opcije Detaljnije o obuci, proširiće se opis obuke sa detaljima.

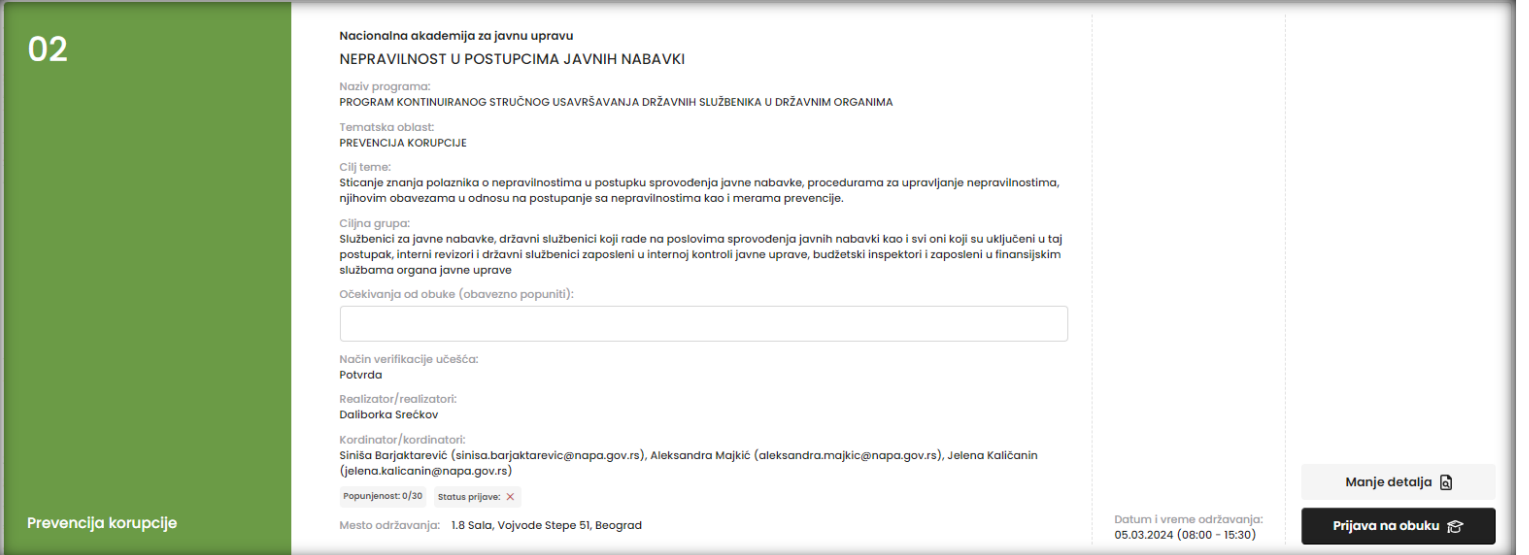

Kako biste se uspešno prijavili na željenu obuku, neophodno je popuniti polje Očekivanja od obuke.

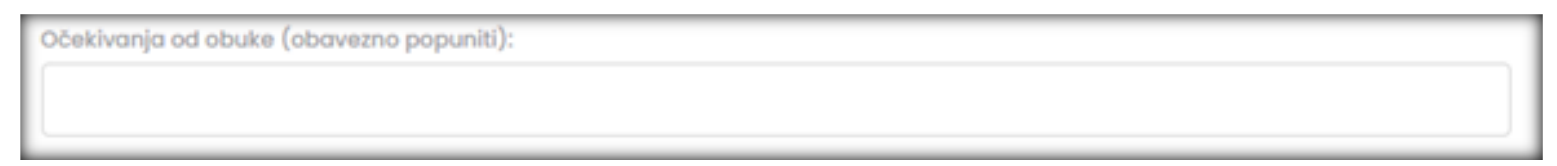

Nacionalna akademija za javnu upravu Vojvode Stepe 51, Beograd vakademija za javnu upravu<br>ode Stepe 51, Beograd<br><u>[www.napa.gov.rs](http://www.napa.gov.rs/)</u> 3

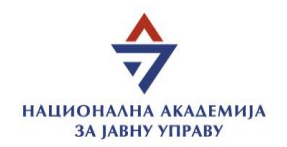

Nakon iskazanih očekivanja, kliknuti na opciju Prijava na obuku nakon čega će se otvoriti prozor za potvrdu prijave.

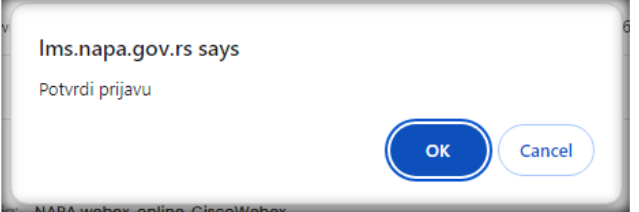

Odabirom opcije OK, potvrđujete prijavu.

Po završetku prijave, iznad prikaza liste dostupnih obuka će biti prikazana informacija o uspešnoj prijavi.

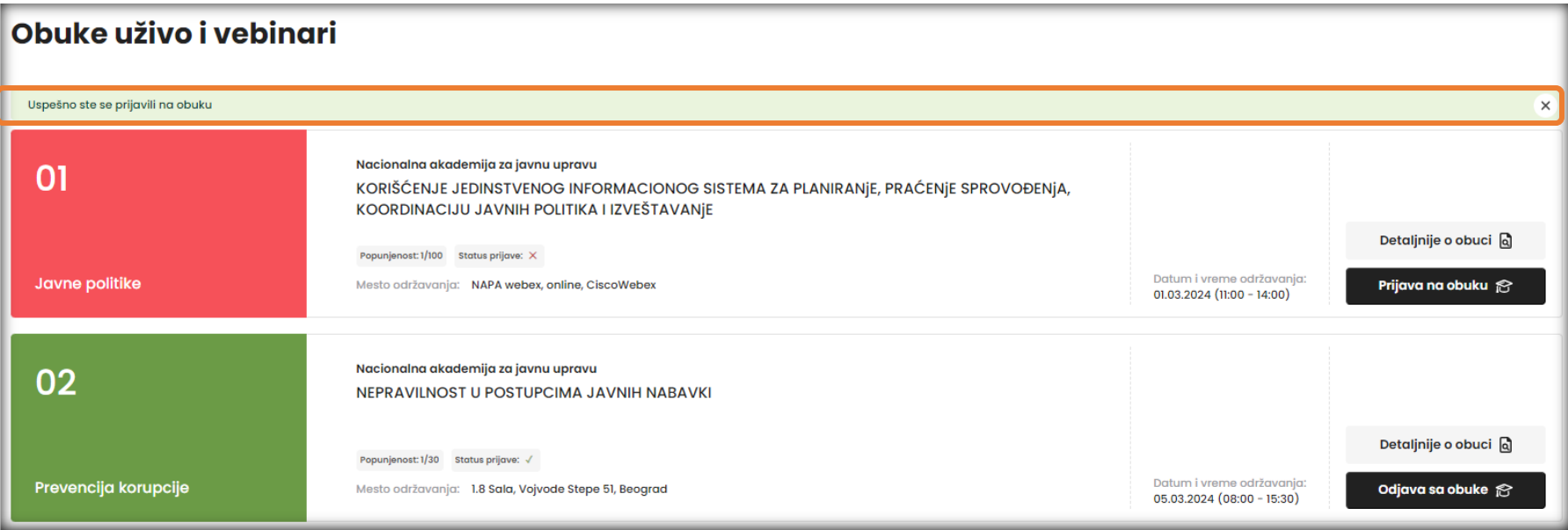

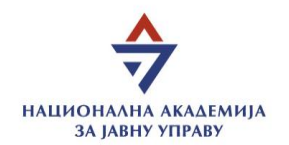

Ukoliko želite da se odjavite sa obuke/vebinara, u nastavku obuke na koju ste se prijavili, sa desne strane, biće dostupna opcija Odjava sa obuke.

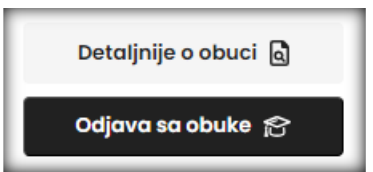

Klikom na Odjava sa obuke, otvoriće se prozor za potvrdu odjave.

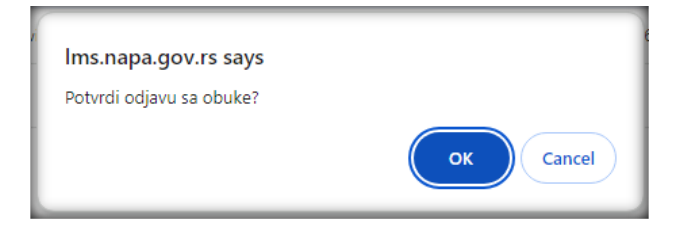

Odabirom opcije OK, potvrđujete odjavu.

Po završetku odjave, iznad prikaza liste dostupnih obuka će biti prikazana informacija o uspešnoj odjavi.

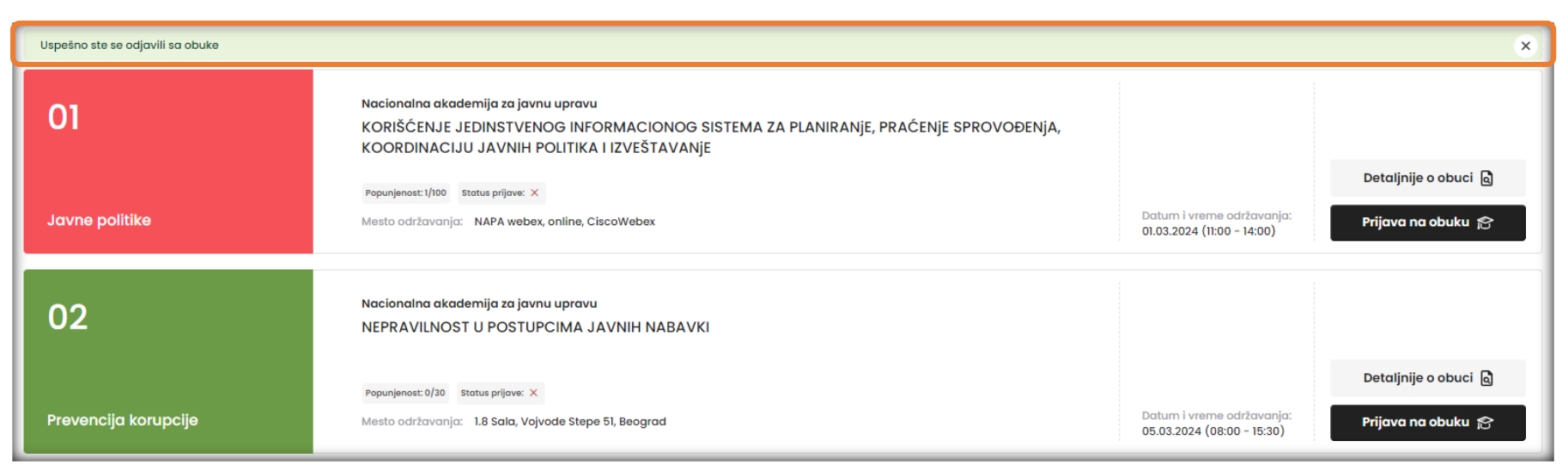

Nacionalna akademija za javnu upravu Vojvode Stepe 51, Beograd a akademija za javnu upravu<br>ode Stepe 51, Beograd<br><u>[www.napa.gov.rs](http://www.napa.gov.rs/)</u> 5